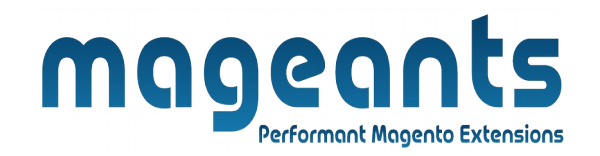

# mageants

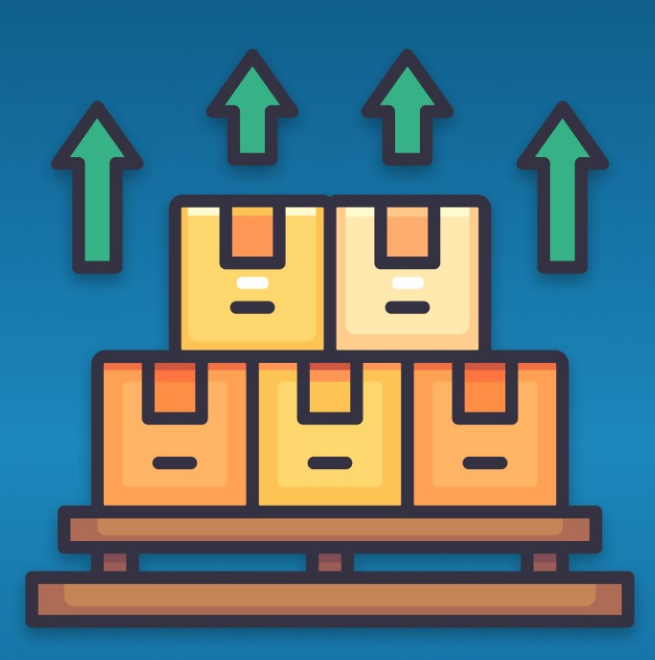

# **EXPORT ORDER**

**MAGENTO 2** 

Export Order – Magento 2

# **USER MANUAL**

 **Supported Version: 2.1, 2.2, 2.3, 2.4**

[www.mageants.com](http://www.mageants.com/) [support@mageants.com](mailto:support@mageants.com) 1

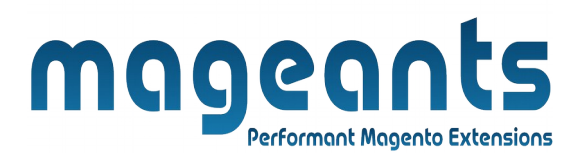

# **Table Of Contents**

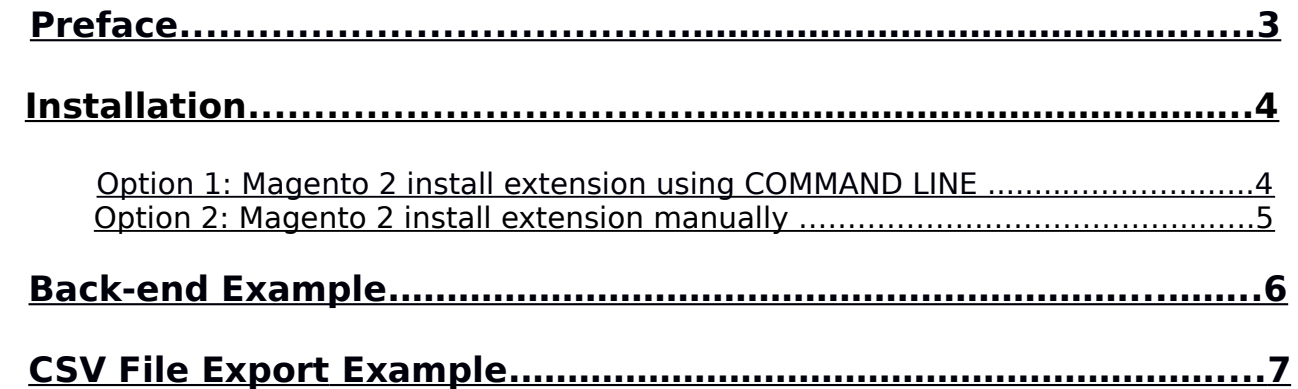

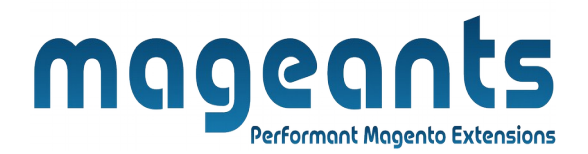

# <span id="page-2-0"></span> **Preface:**

- Magento 2 by default does not allows you to export orders,for that our Mageants team work on it and develop module which allows admin to export single order or multiple orders which are only ordered for testing
- Our Mageants ExportOrder module is work perfect with this admin can select orders from sales order grid and using mass-action Export order they export all selected orders into CSV file.

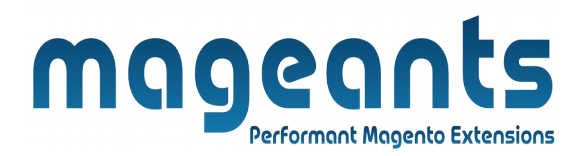

# <span id="page-3-1"></span> **Installation:**

There are two ways of installing extension in magento2.

1) Using COMMAND LINE.

2) Manually install extension.

<span id="page-3-0"></span>**Option 1: Magento 2 install extension using COMMAND LINE** (Recommended).

Follow below steps to install extension from the command line.

**Step 1:** Download the extension and unzip it.

**Step 2:** Upload it to code directory in your magento installation's app directory. If code directory does not exists then create.

**Step 3:** Disable the cache under System → Cache Management.

**Step 4:** Enter the following at the command line: php bin/magento setup:upgrade php bin/magento setup:static-content:deploy

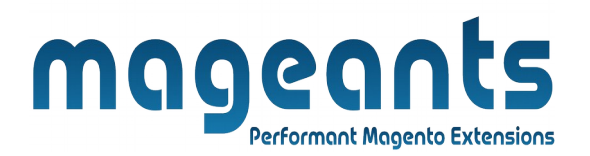

<span id="page-4-0"></span>**Option 2: Magento 2 install extension manually.** 

**Step 1:** Download the extension and unzip it.

- **Step 2:** Upload it to code directory in your magento installation's app directory. If code directory does not exists then create.
- **Step 3:** Disable the cache under System → Cache Management Edit app/etc/config.php file and add one line code: 'Mageants exportorder'  $\rightarrow$  1
- **Step 4:** Disable the cache under System → Cache Management

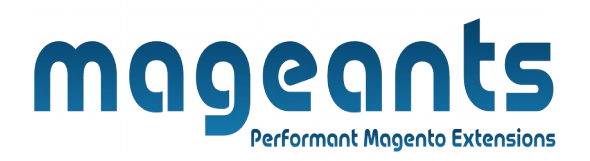

#### <span id="page-5-0"></span> **Back-end Example:**

After Installation of Extension login to Magento admin panel to set configuration of the extension.

#### **Export Order Configuration:**

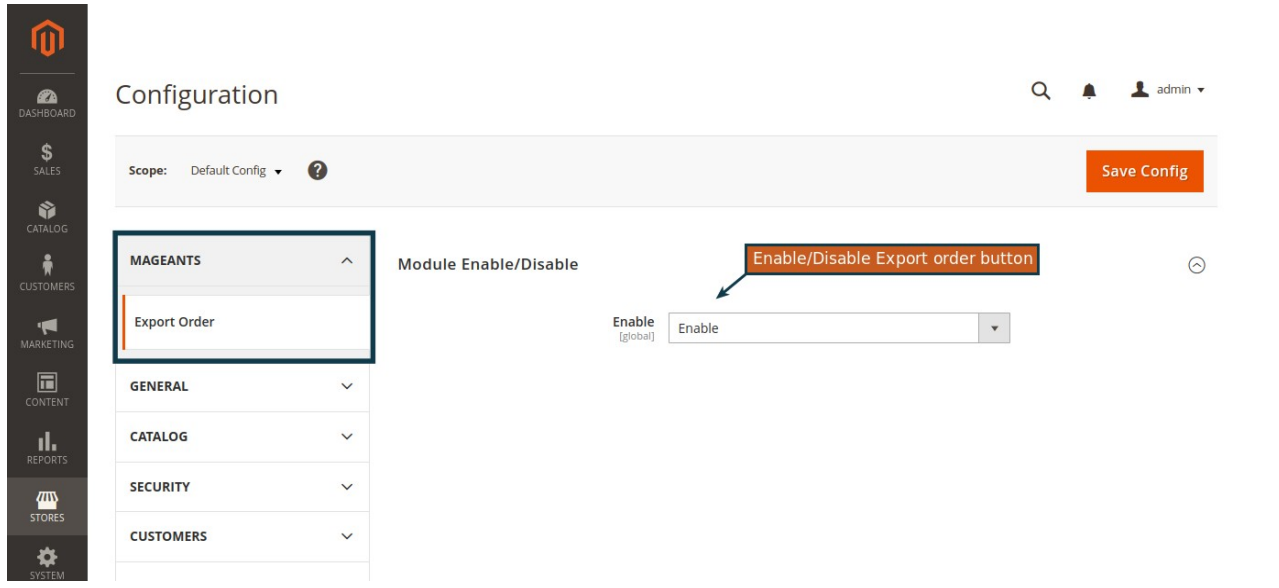

#### **Login to Magento Admin → Store → Configuration → Mageants → ExportOrder → Enable → Choose Enable/Disable to Show or hide module.**

**Enable :** Choose Enable will enable the Export order module.

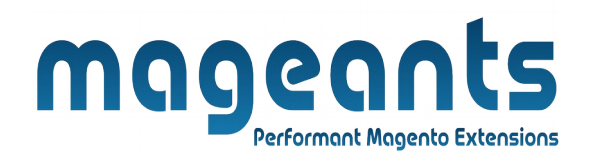

# **\* Click on Sales to Display Order Record.**

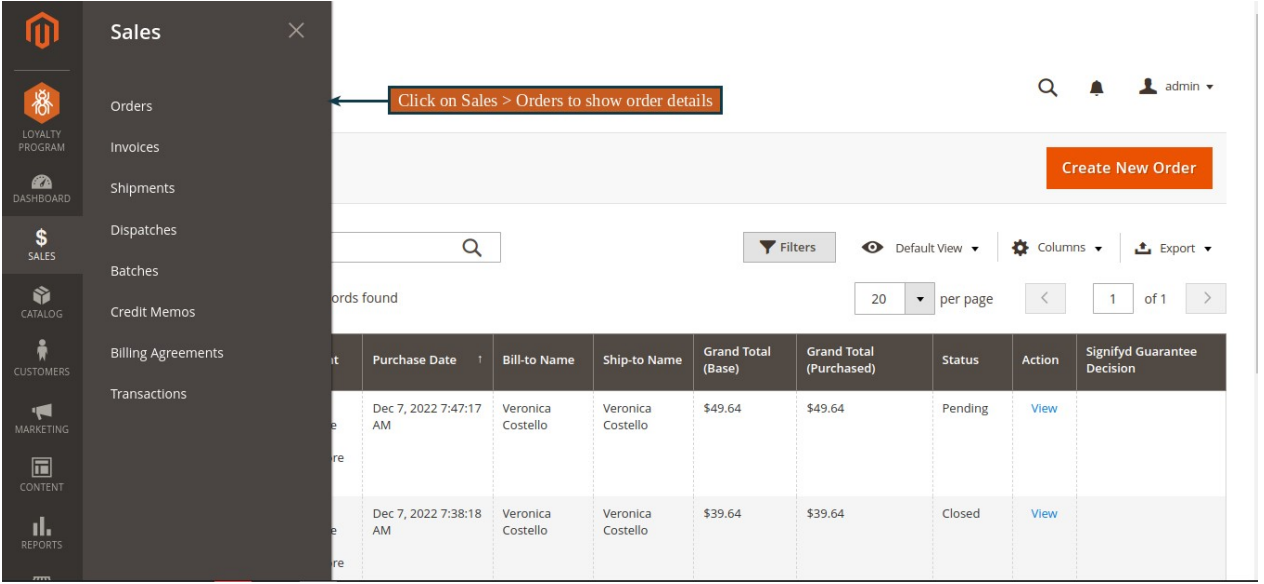

#### **\* Click on Action button > Export Orders for export order.**

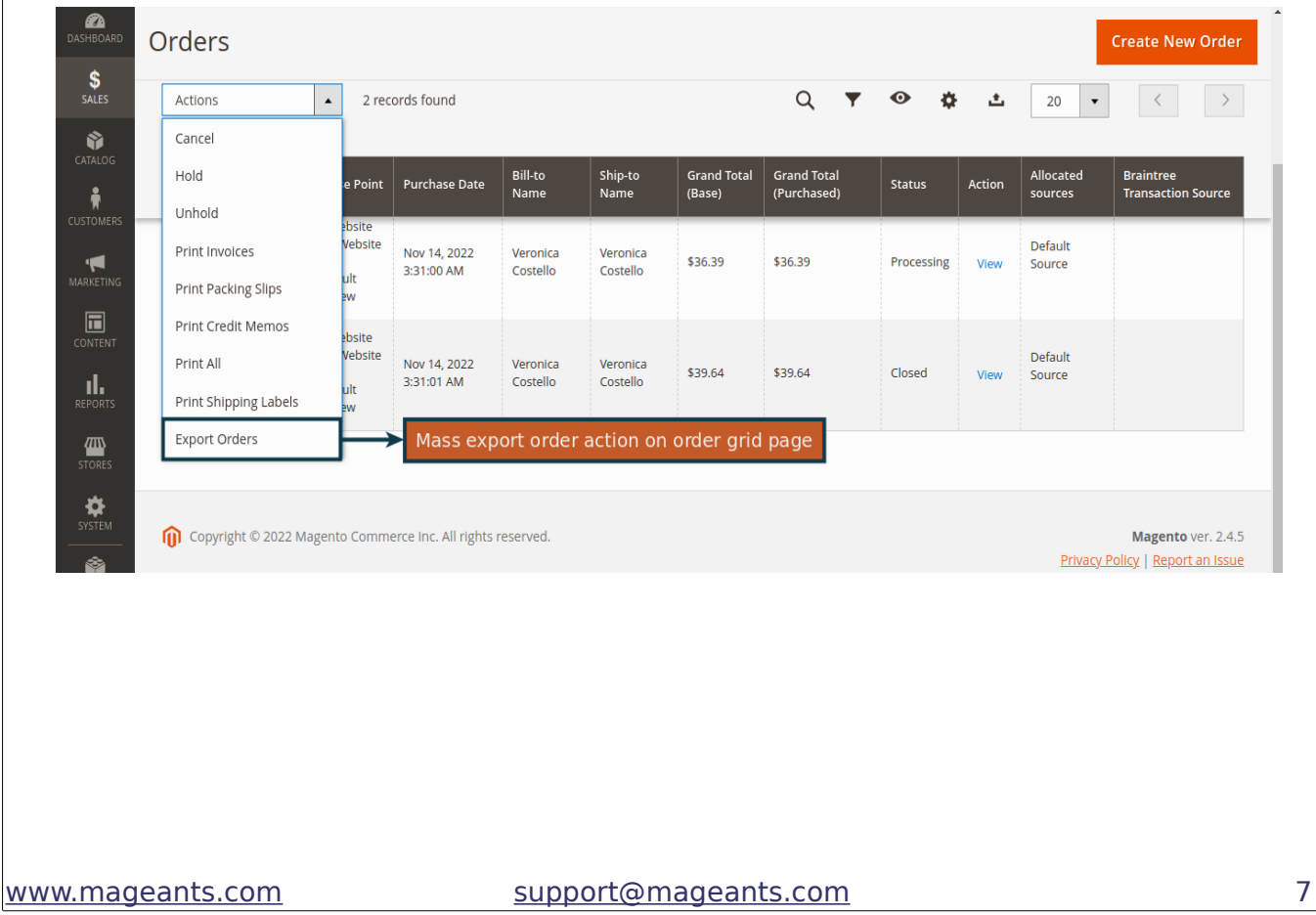

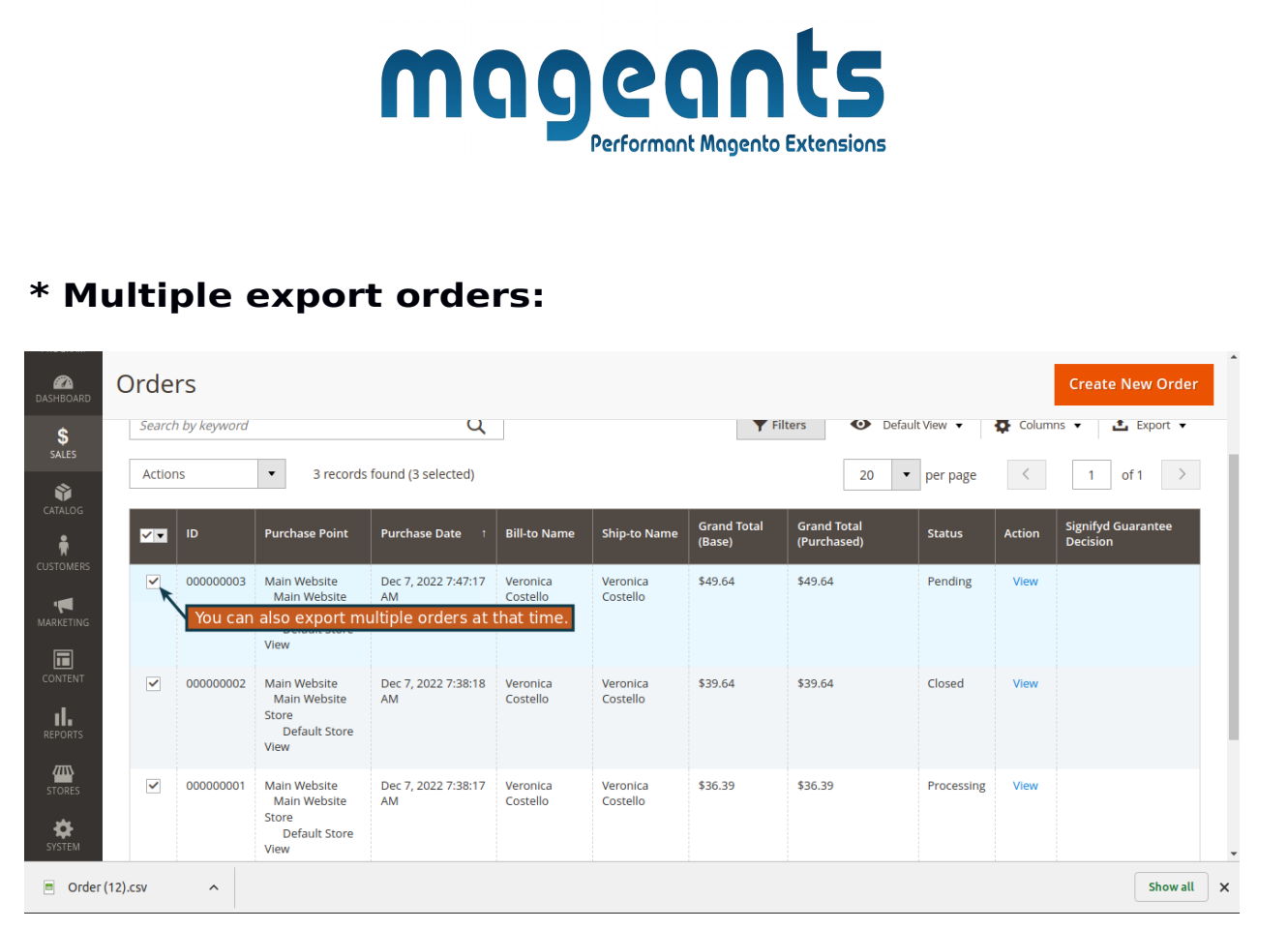

#### **\* Click on View button on order grid for following interface. \* Click on Export order button to export particular order.**

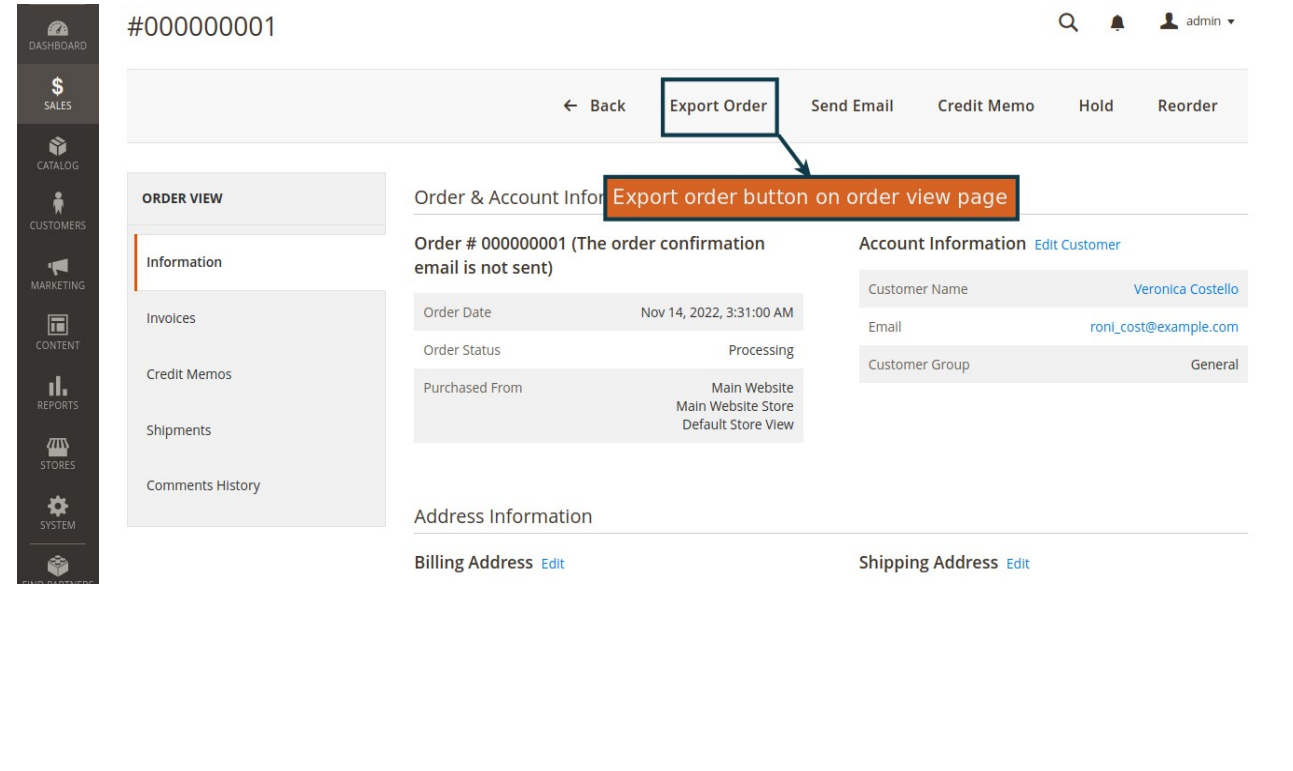

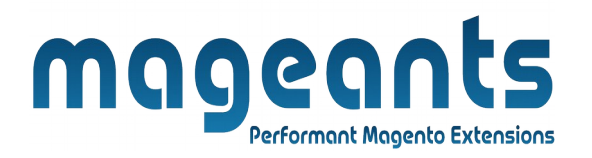

# <span id="page-8-0"></span>**CSV File Export Example**

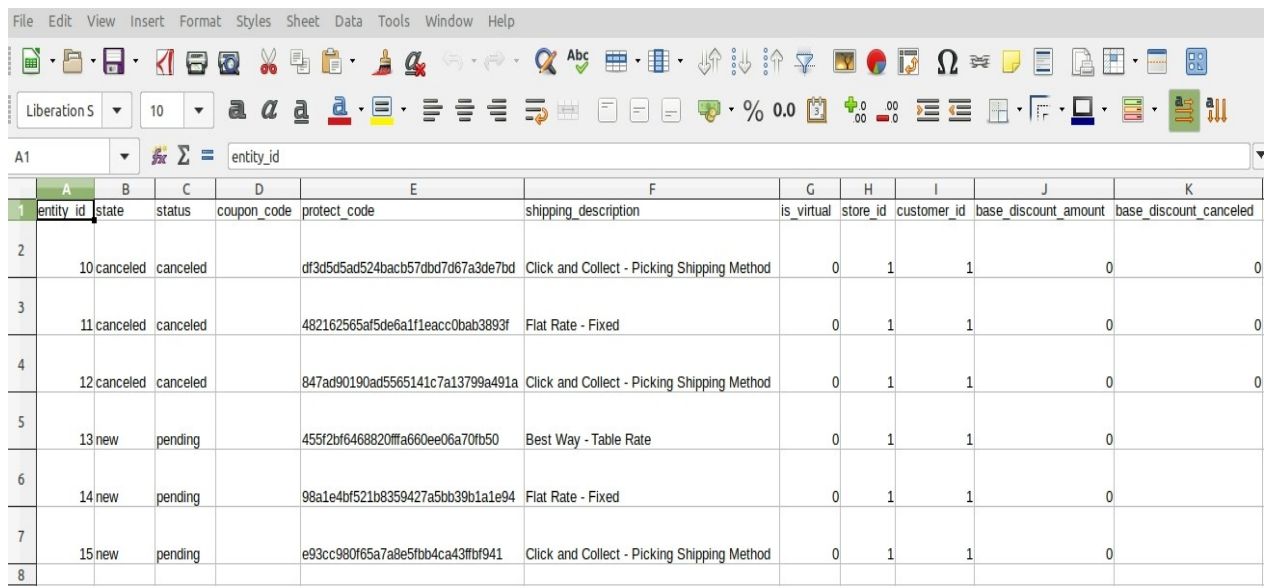

Your order details are exported into CSV files, like Order Status, Shipping description, purchase date, Order amount, tax amount, discount amount, store details, Shipping Method, customer details, product name, etc. and also export all data from the sales order database.

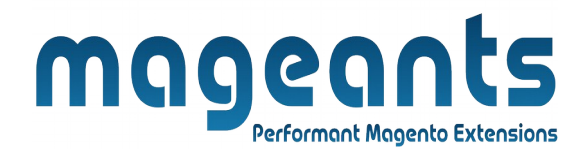

# **Thank you!**

 you have any questions or feature suggestions, please contact us at: <https://www.mageants.com/contact-us.html>

Your feedback is absolutely welcome!